## Errata for:

## Commercial Design using AutoCAD 2009 by Daniel John Stine

- AutoCAD drawing window has traditionally had a black background. Many users will change the default "off white" to black because that is what they have become accustomed to. Also, many layer color standards have been established based on the background being black. Some colors are hard to see with the new "off white" background, such as yellow. Note that color 7 is special in that it is white on a black background and black on a white background automatically. This book uses colors geared more towards a black background. If you would like to change the background color to black in model space, do the following:
  - 1. Type options; press Enter.
  - 2. Click the display tab.
  - 3. Click colors button.
  - 4. Make sure model background is picked.
  - 5. Set the color to black.
  - 6. Close the dialogs.

This will be for all drawings on this computer.

Pg.

- 2-1 Accessing CD files: Use the interface that automatically appears to access the drawing files on the CD. Click CAD Files, and then a specific file name. The files will open read-only; use the 'Save-As' command to save them to your computer.
- 2-2 Figure 2-1.2 is pointing at the wrong icon; the one below is correct.

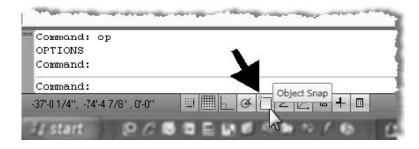

2-4 Figure 2-1.4 has an error similar to the one mentioned above (i.e., wrong icon identified).

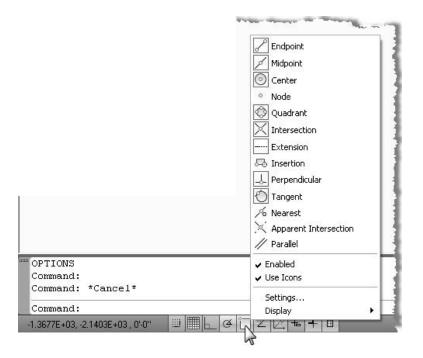

3-17 Replace last paragraph with:

The Properties palette opens, where you can verify its rotation angle, the name of the block and if it is on the correct Layer (see Figure 3-2.14).

- 3-18 Tip box: Change "thing" to "things."
- 3-62 Step 20: add item d
  - d. make the frames 2"x6"
- 4-39 Step 9: do not use annotative scaling for Bold text style (ref. page A-14 in the appendix)
- 4-53 Fig. 4-55 image should be selecting "Select all" and not "Clear all". However, the written steps in the book are correct.
- 5-26 Step 3; item a. has dashes that may appear to be minus signs no minus signs are necessary for the "columns" and "rows".
- 5-54 Step 66: Add the following text to the end: Select the named icon.
- 6-12 Step 3: Before doing this step, you need to set Roman (text style) to annotative first; see pages 2-63, 64.
- 9-18 Step 7: Omit the text "from the" at the beginning of the sentence.